## **Υποβολή Δικαιολογητικών Αίτησης με Σειρά Προτεραιότητας (Β΄ Στάδιο)**

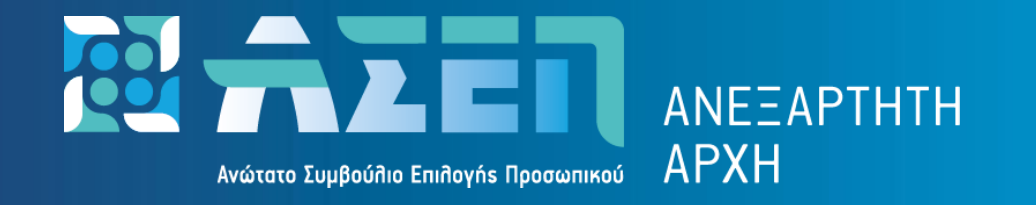

**Ο παρών οδηγός δημιουργήθηκε προκειμένου να διευκολύνει τον υποψήφιο κατά την υποβολή των ηλεκτρονικών αιτήσεων συμμετοχής στους διαγωνισμούς Σε καμιά περίπτωση δεν υποκαθιστά την οικεία Προκήρυξη**

**v1.1 (06-2023)**

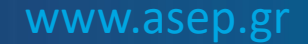

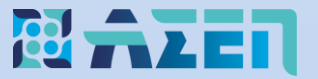

#### Πληκτρολογήστε [www.asep.gr](http://www.asep.gr/) και στη συνέχεια επιλέξτε «**Ηλεκτρονικές Υπηρεσίες»**

### Καλώς ήρθατε στη νέα κεντρική σελίδα του Ανωτάτου Συμβουλίου Επιλογής Προσωπικού

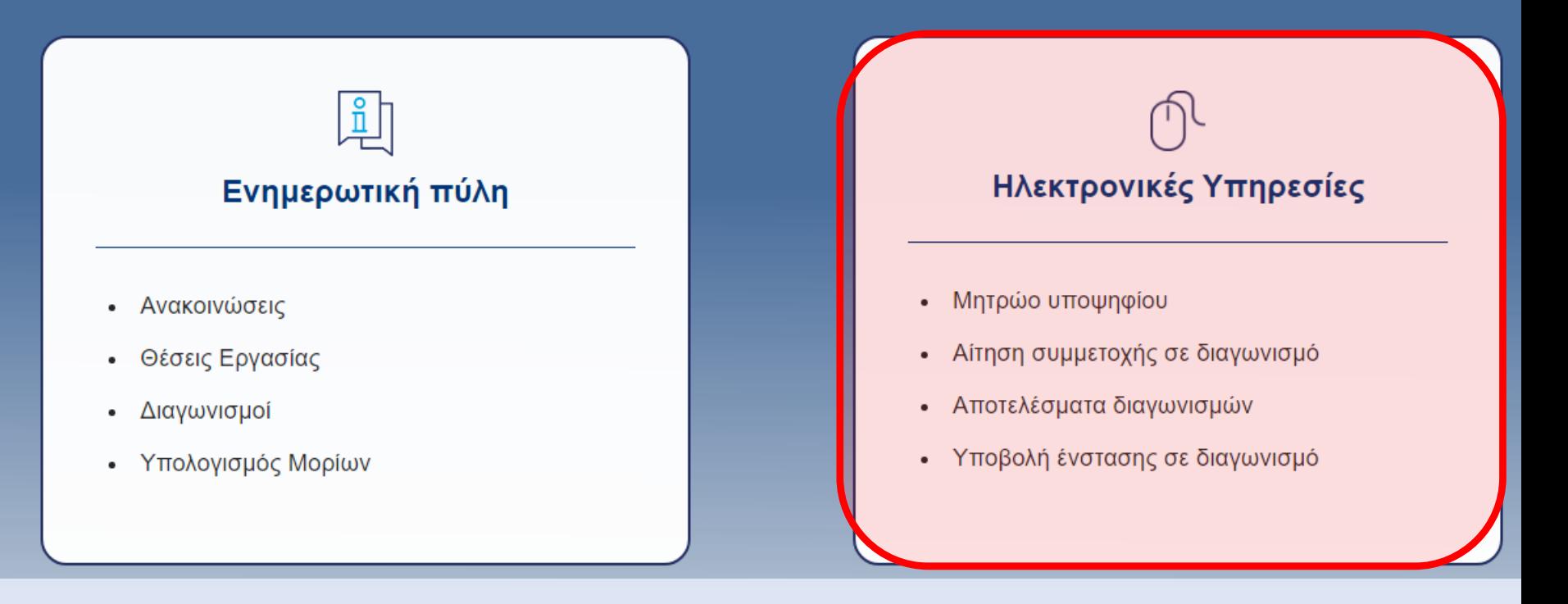

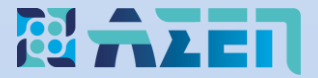

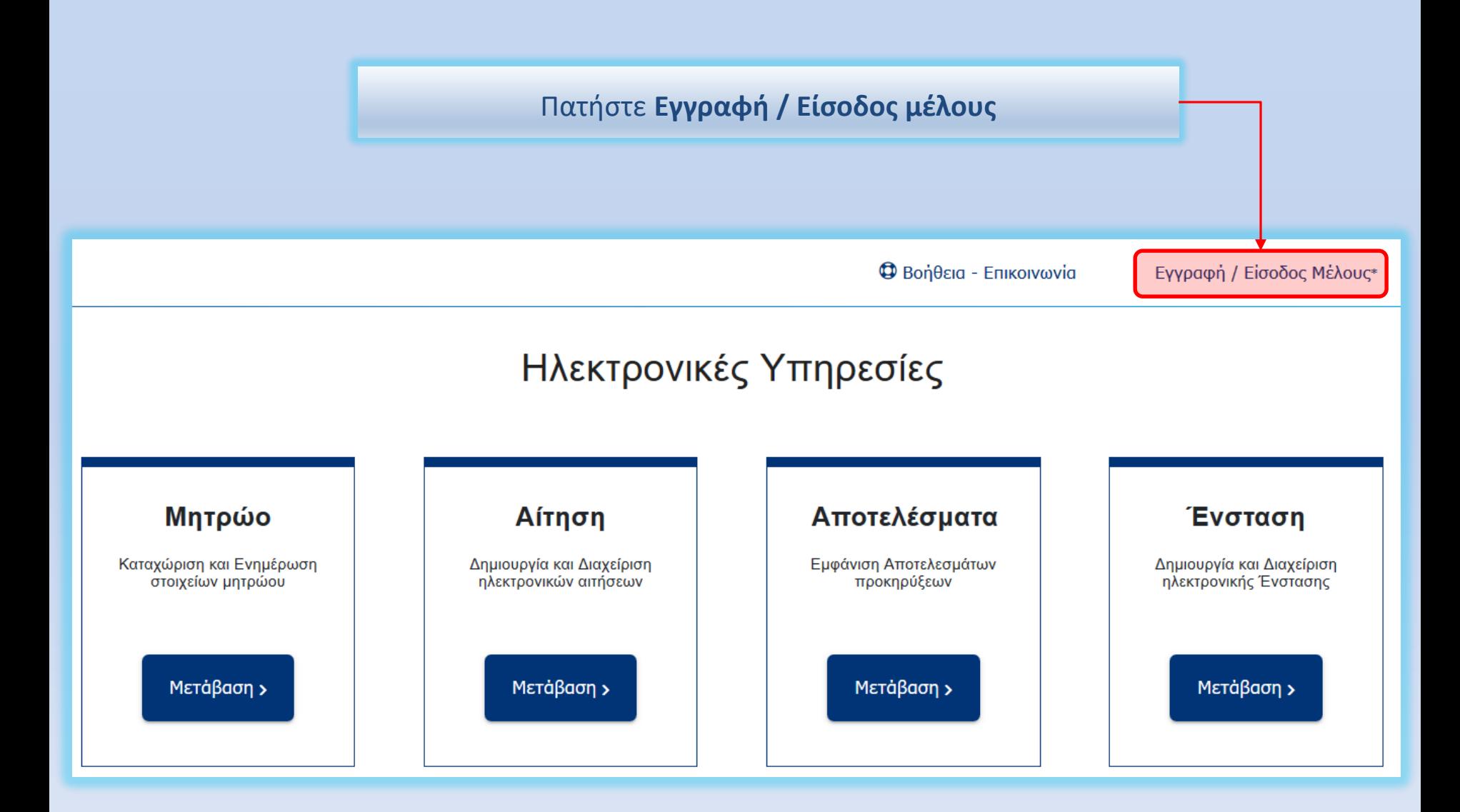

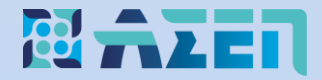

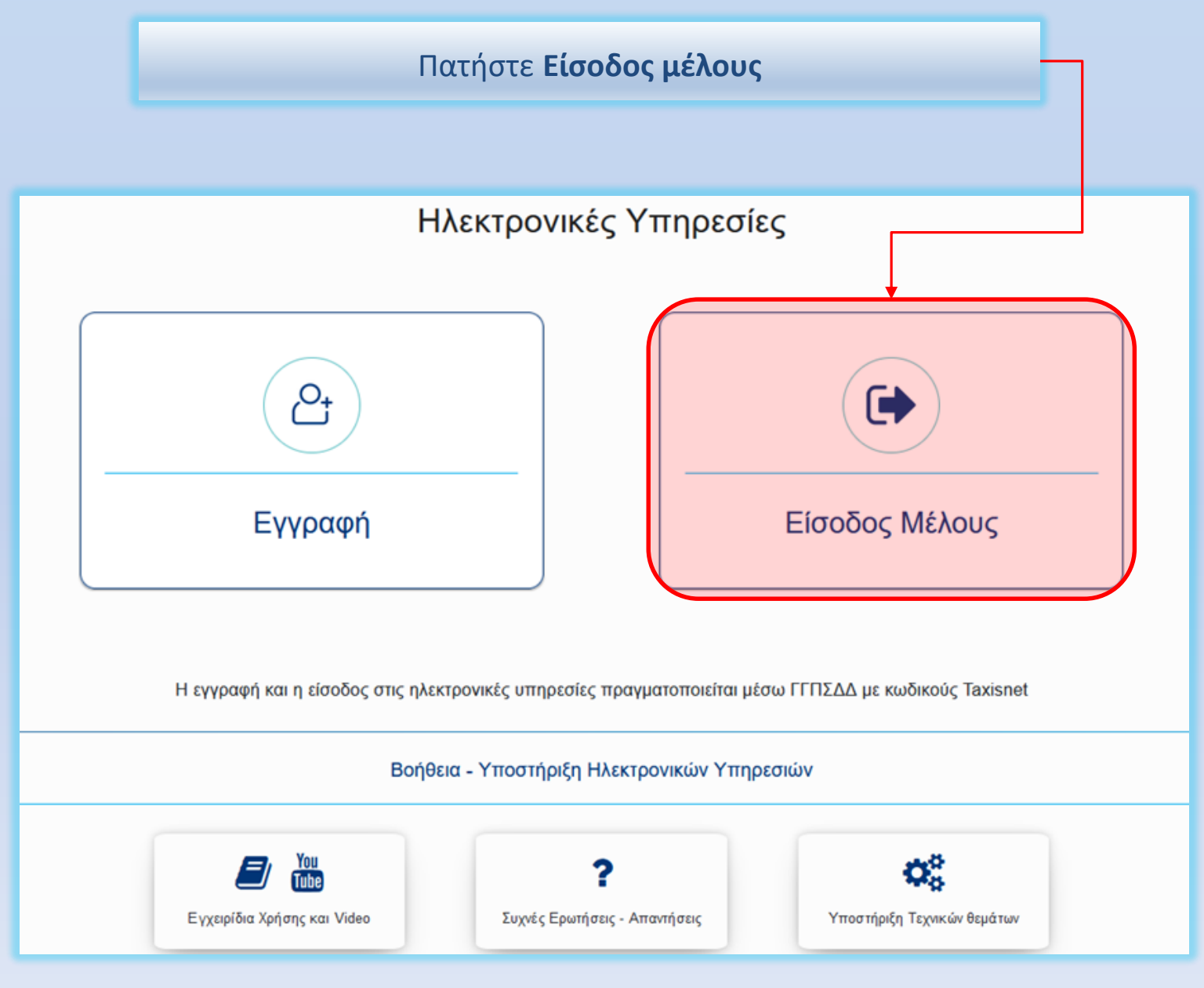

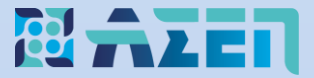

Πατήστε το κουμπί **«Μετάβαση»** στην **Αίτηση**

# Ηλεκτρονικές Υπηρεσίες

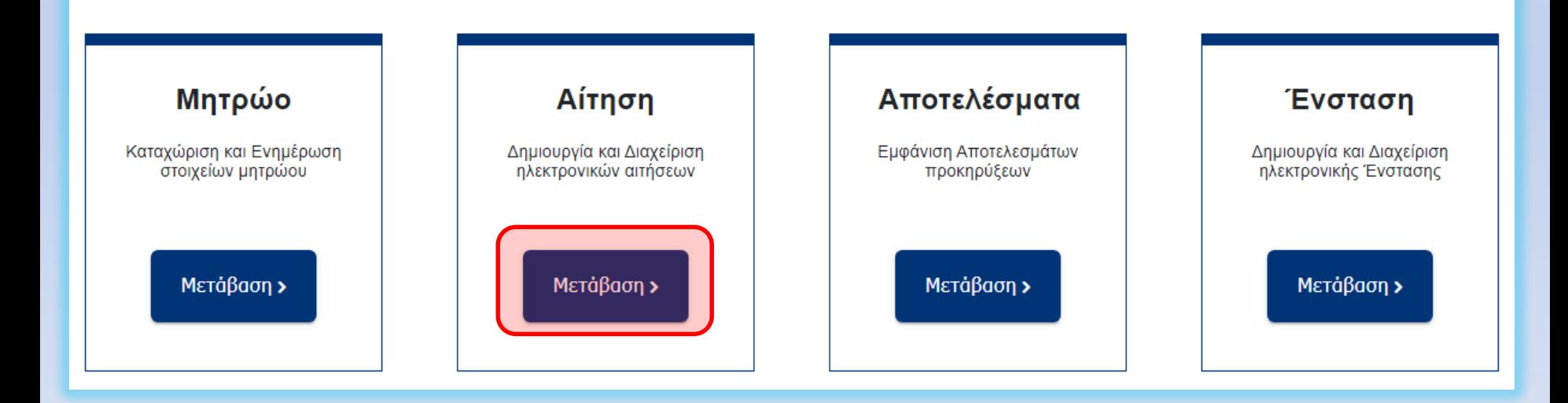

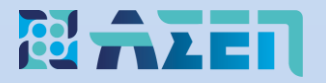

### Σημαντικές επισημάνσεις για το Β' Στάδιο

- Οι υποψήφιοι που περιλαμβάνονται στον πίνακα της εκάστοτε ανακοίνωσης (**Πίνακες υποψηφίων πως βρίσκω τον Αριθμό Μητρώου [Υποψηφίου](https://www.asep.gr/guide/user_manual/applicant_number.pdf?lve);**) οι οποίοι ανά κατηγορία και κλάδο/ειδικότητα, προηγούνται στους πίνακες κατάταξης με βάση τη συνολική τους βαθμολογία (σύμφωνα με τα δηλωθέντα στην ηλεκτρονική τους αίτηση στοιχεία) καλούνται να υποβάλουν ηλεκτρονικά σαρωμένα (**σκαναρισμένα σε μέγεθος σελίδας Α4 έως 2 ΜΒ και κατακόρυφη διάταξη - portrait orientation**) τα σχετικά δικαιολογητικά.
- Η κατάσταση της αίτησης των ως άνω υποψηφίων **πρέπει** να φέρει την ένδειξη **«Σε αναμονή Δικαιολογητικών»** προκειμένου να είναι δυνατή η επεξεργασία για την ηλεκτρονική αποστολή των δικαιολογητικών.
- To όνομα αποθήκευσης των δικαιολογητικών (όνομα αρχείου) **δεν πρέπει να υπερβαίνει τους 25 χαρακτήρες** καθώς και να μην περιέχει τόνους ή διαλυτικά ή άλλους ειδικούς χαρακτήρες.
- Οι υποψήφιοι που περιλαμβάνονται στους αναρτημένους πίνακες της ανακοίνωσης (Πίνακες υποψηφίων) **και δεν αποστείλουν** ηλεκτρονικά στο Β΄ Στάδιο τα απαιτούμενα κατά περίπτωση δικαιολογητικά εντός της προαναφερόμενης προθεσμίας, **αποκλείονται από την περαιτέρω διαδικασία.**

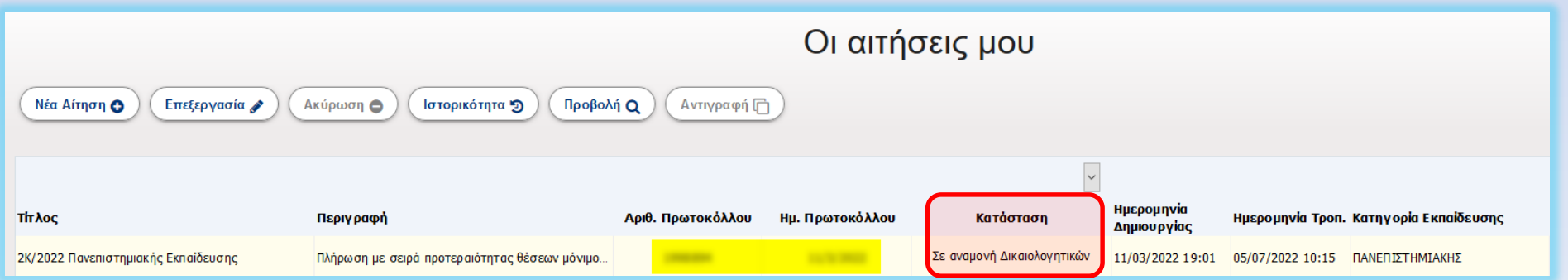

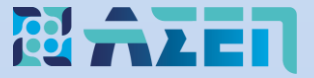

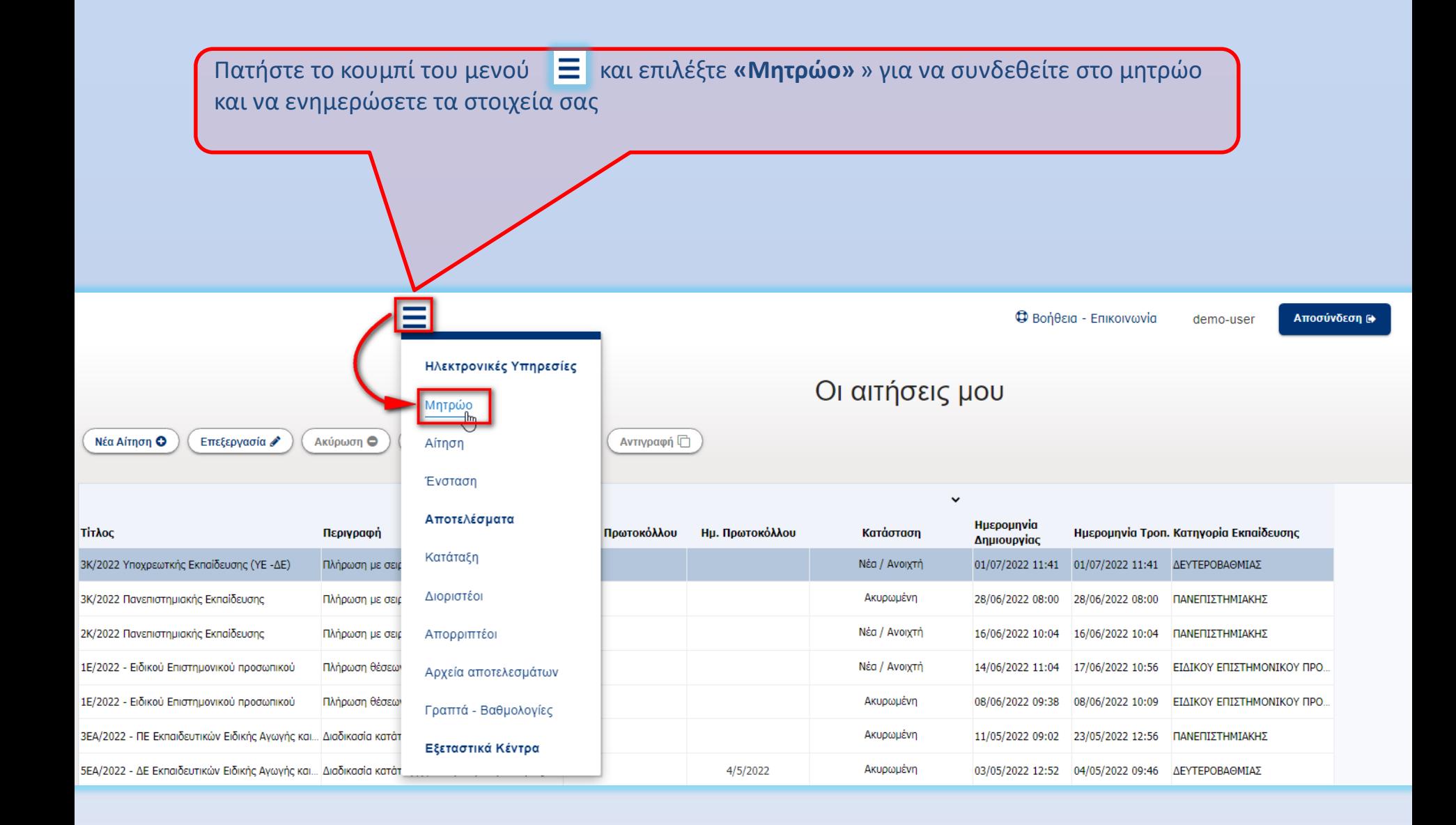

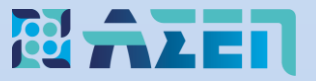

Kαταχωρίστε στις αντίστοιχες καρτέλες του Μητρώου τα απαραίτητα κατά περίπτωση σαρωμένα (σκαναρισμένα) δικαιολογητικά σύμφωνα με τις οδηγίες του εγχειριδίου (δείτε το [εγχειρίδιο](https://www.asep.gr/guide/user_manual/help_mitroo.pdf?lve) εδώ).

**Σημαντικό:** Οι εγγραφές που περιέχονται στο Μητρώο **μπορούν να επαναχρησιμοποιηθούν** για επίκληση (μεταφορά) στην αίτηση. Σε αυτή την περίπτωση δεν απαιτείται να δημιουργήσετε νέες εγγραφές.

To όνομα αποθήκευσης των δικαιολογητικών (όνομα αρχείου) **δεν πρέπει να υπερβαίνει τους 25 χαρακτήρες** καθώς και να μην περιέχει τόνους ή διαλυτικά ή άλλους ειδικούς χαρακτήρες.

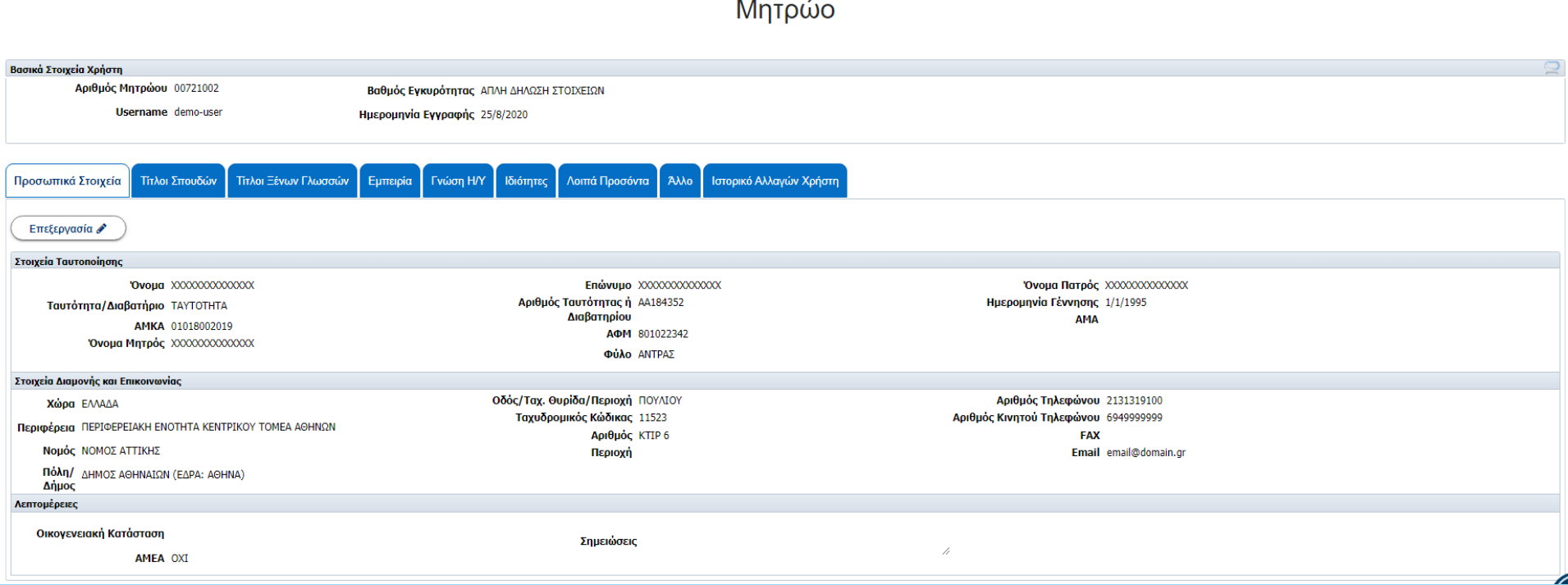

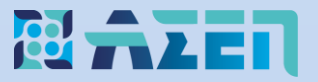

## Σημαντικές Επισημάνσεις σχετικά με την καταχώριση στοιχείων στο Μητρώο

- Οι υφιστάμενες εγγραφές μπορούν να επαναχρησιμοποιηθούν (επικληθούν) εφόσον είναι ορθές
- Η Ταυτότητα καταχωρίζεται στην καρτέλα **«Άλλο»**
- Τα δικαιολογητικά που αποδεικνύουν τις ειδικές κατηγορίες/ιδιότητες (Πολυτεκνία, Τριτεκνία, Α.Μ.Ε.Α. κ.τ.λ.) καταχωρίζονται στην καρτέλα **«Ιδιότητες > Ειδικές Κατηγορίες Υποψηφίων»**
- Τα δικαιολογητικά που αποδεικνύουν τις ειδικές κατηγορίες θέσεων (συνέπειες τρομοκρατικών πράξεων, δυστύχημα Τεμπών & Μαλιακού κ.τ.λ.) καταχωρίζονται στην καρτέλα: «**Ιδιότητες > Ειδικές Κατηγορίες Υποψηφίων»**
- Σε περίπτωση που κάποιο προσόν/κριτήριο/ιδιότητα δεν αντιστοιχεί σε κάποια από τις καρτέλες του Μητρώου, αυτό καταχωρίζεται στην καρτέλα **«Άλλο»**
- Τα αρχεία των δικαιολογητικών επισυνάπτονται σαρωμένα (σκαναρισμένα) σε **μέγεθος σελίδας A4, κατακόρυφης διάταξης (portrait orientation**) και τύπο αρχείου .**pdf, .jpg, ή .tif μεγέθους έως 2ΜΒ**. Οι υποψήφιοι που διαθέτουν αρχεία μεγαλύτερα των 2MB, μπορούν να τα χωρίσουν σε μικρότερα αρχεία μεγέθους έως 2MB έκαστο και να τα επισυνάψουν στις αντίστοιχες εγγραφές. Σε κάθε εγγραφή μπορούν να επισυναφθούν έως και τρία αρχεία. Οι υποψήφιοι που διαθέτουν περισσότερα αρχεία πρέπει να προσθέσουν πλέον της μίας εγγραφής και να τα επισυνάψουν

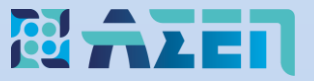

### Διαχείριση γκριζαρισμένων (Grayout) εγγραφών του Μητρώου με ένδειξη

Οι υφιστάμενες εγγραφές του Μητρώου μπορούν να επαναχρησιμοποιηθούν (επικληθούν) εφόσον είναι ορθές. Αυτό σημαίνει ότι δεν χρειάζεται να δημιουργείτε νέες ανά προκήρυξη.

Εγγραφές που φέρουν την ένδειξη **«ΜΗ ΕΠΕΞΕΡΓΑΣΙΜΟ**» και είναι με χρώμα γκρι (Grayout): Για τη διασφάλιση της ακεραιότητας των δεδομένων έχουν απενεργοποιηθεί οι μεταβολές σε εγγραφές του Μητρώου για τις οποίες έχετε πραγματοποιήσει επίκλησή τους (χρήση τους) σε υποβληθείσα αίτηση για προκήρυξη.

Αυτό σημαίνει ότι δεν είναι δυνατή η επεξεργασία των πεδίων σε αυτές τις εγγραφές, αλλά ούτε και η μεταφόρτωση (upload) ή η διαγραφή αρχείων από αυτές.

Σε αυτή την περίπτωση μπορείτε να δημιουργήσετε νέα εγγραφή ή αντίγραφο/α της/των εγγραφής/ων σύμφωνα με τις οδηγίες του εγχειριδίου. Δείτε [εδώ](https://www.asep.gr/guide/user_manual/help_mitroo.pdf?lve)

Η/Οι εγγραφή/ες πλέον είναι επεξεργάσιμες για μεταφόρτωση (Upload) δικαιολογητικών αλλά και για τυχόν διορθώσεις.

Τέλος, επικαλεστείτε την νέα/ες εγγραφή/ες στην αίτηση, σύμφωνα με τα εγχειρίδια.

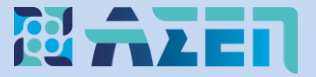

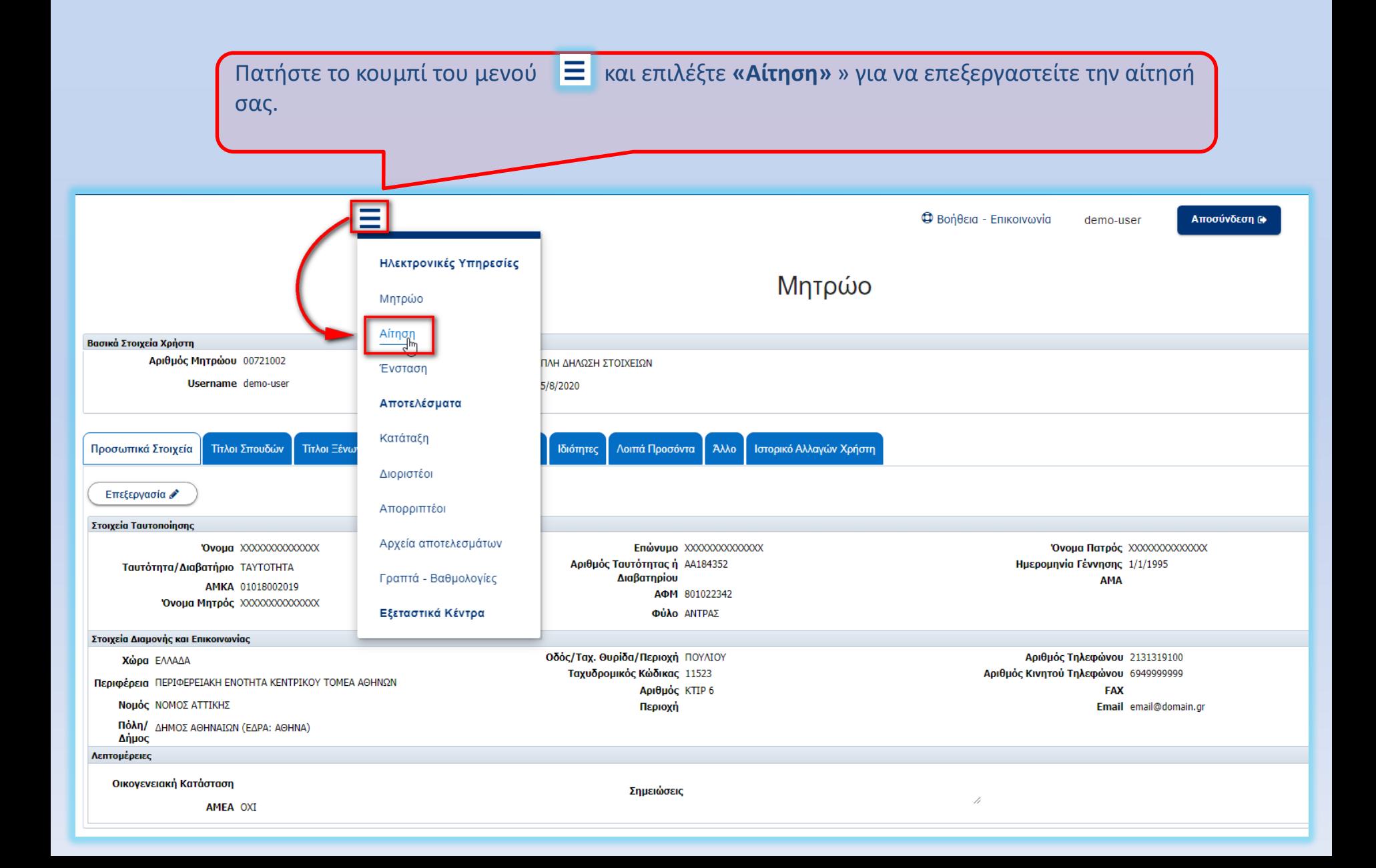

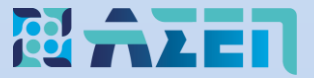

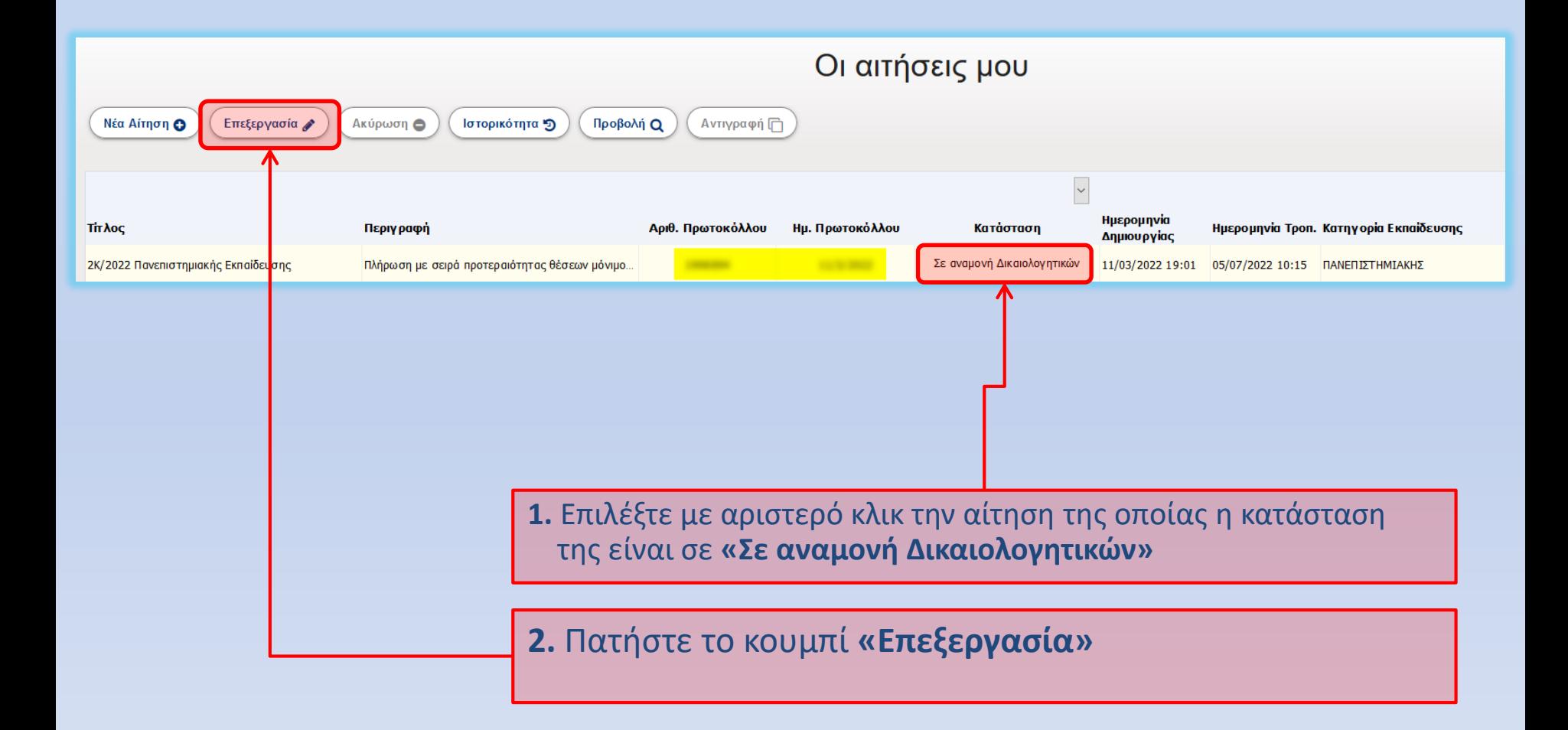

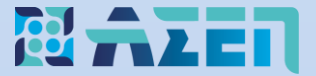

### Στην κορυφή της αίτησης εμφανίζονται τα κουμπιά **αποθήκευσης, ελέγχου και οριστικοποίησης.**

### **Σας συμβουλεύουμε να αποθηκεύετε τακτικά την αίτησή σας.**

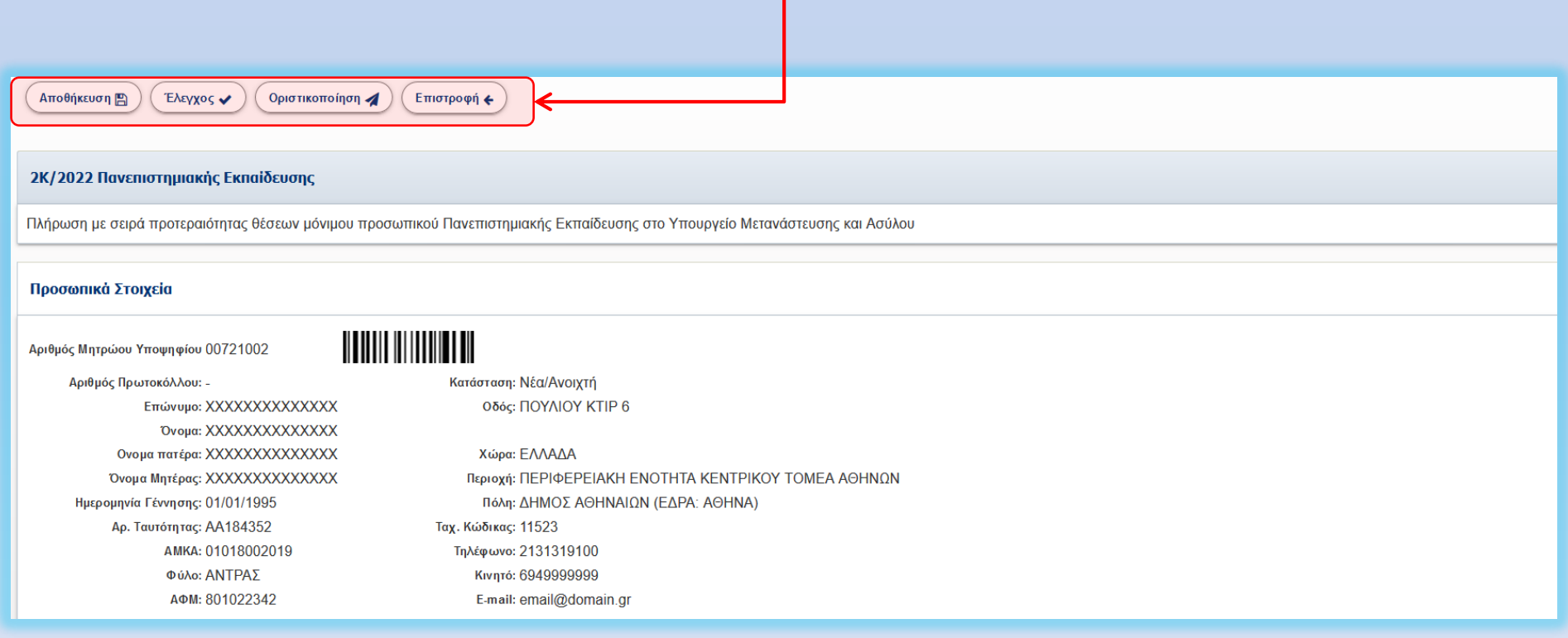

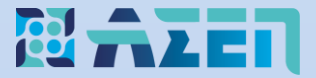

# **Επεξήγηση Συμβόλων Αίτησης**

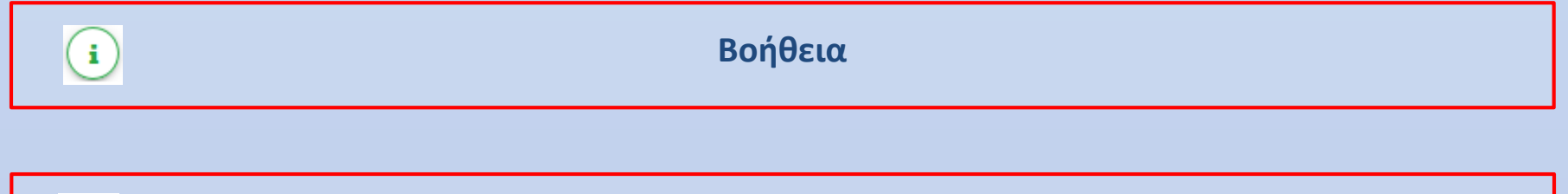

**Επίκληση Εγγραφών και Δικαιολογητικών από το Μητρώο**

Κατάλογος δικαιολογητικών

 $\blacktriangle$ 

**Κατάλογος και διαχείριση Εγγραφών και Δικαιολογητικών**

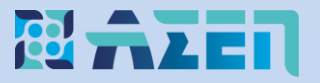

## Σημαντικές Επισημάνσεις για το Β΄ Στάδιο Αιτήσεων

- Το κουμπί **«Επίκληση από Μητρώο»** είναι ενεργοποιημένο στα πεδία της αίτησης που έχουν καταχωρίσει οι υποψήφιοι στην ηλεκτρονική αίτηση Α΄ Σταδίου, προκειμένου να αποδείξουν τα αντίστοιχα προσόντα.
- Κατά την επεξεργασία της αίτησης του Β΄ Σταδίου δεν είναι δυνατή η προσθήκη νέων προσόντων διαφορετικών από αυτά που επικαλέστηκαν οι υποψήφιοι ότι διαθέτουν με την ηλεκτρονική αίτηση συμμετοχής τους κατά το Α΄ στάδιο όπως ούτε και αφαίρεση μέρους αυτών. Δυνατή είναι μόνο η επισύναψη δικαιολογητικών με τα οποία αποδεικνύονται τα προσόντα, κριτήρια και ιδιότητες που οι υποψήφιοι έχουν δηλώσει στην αίτηση συμμετοχής τους κατά το Α΄ στάδιο.
- Σε περίπτωση που οι υποψήφιοι έχουν καταχωρίσει προσόντα ή ιδιότητες **χωρίς να τα κατέχουν** κατά το Α΄ Στάδιο των αιτήσεων, μπορούν να οριστικοποιούν την αίτησή τους χωρίς την επισύναψη δικαιολογητικών στα συγκεκριμένα πεδία, καθότι τα μηνύματα για τη μη επισύναψη είναι προειδοποιητικά.
- Σε περίπτωση που οι υποψήφιοι επιθυμούν να διορθώσουν στο Μητρώο τους εγγραφές ή/και τα συνημμένα σε αυτές δικαιολογητικά, τις οποίες έχουν ήδη επικαλεστεί στην ηλεκτρονική τους αίτηση, πρέπει αφού ολοκληρώσουν τις αναγκαίες διορθώσεις, **να τις επικαλεστούν εκ νέου στην ηλεκτρονική τους αίτηση.**
- Δικαιολογητικά τα οποία είναι συνημμένα μόνο σε εγγραφές στο Μητρώο, **δεν λαμβάνονται υπόψη** και δεν αξιολογούνται, εάν κατά το Β΄ Στάδιο δεν γίνει επίκλησή τους και στην ηλεκτρονική αίτηση συμμετοχής.

Το κουμπί **«Επίκληση από Μητρώο»** είναι ενεργοποιημένο στα πεδία της αίτησης που έχουν καταχωρίσει ή έχουν απαντήσει με **«ΝΑΙ»** οι υποψήφιοι στην ηλεκτρονική αίτηση Α΄ Σταδίου, προκειμένου να αποδείξουν τα αντίστοιχα προσόντα.

Όποια πεδία απαντήθηκαν με **«ΟΧΙ» ή παρέμειναν κενά** κατά τη συμπλήρωση στο Α' Στάδιο, δεν φέρουν το κουμπί της επίκλησης όπως παρατηρούμε στο παράδειγμα και επομένως δεν λαμβάνονται υπόψη και δεν αξιολογούνται κατά το Β΄ Στάδιο

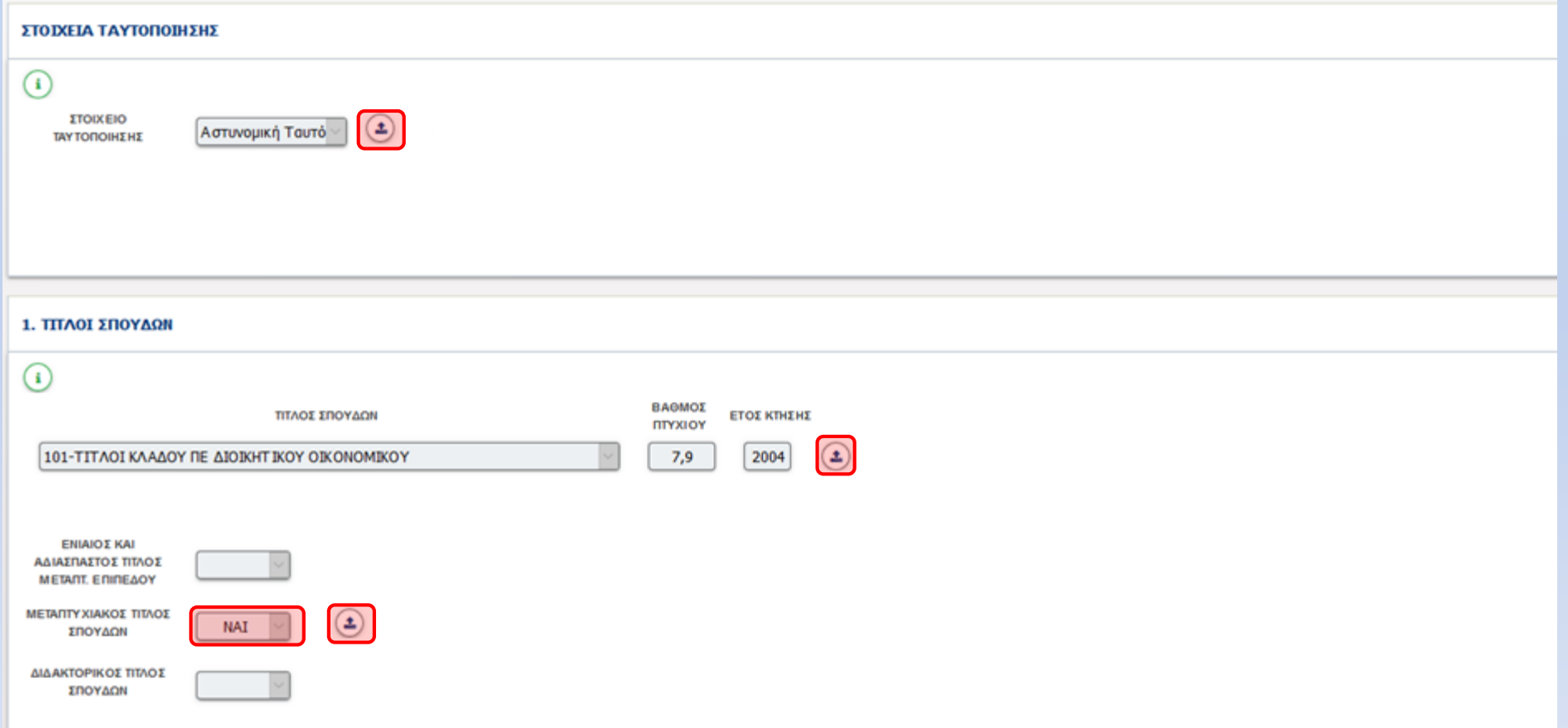

### **Επίκληση δικαιολογητικών και αρχείων από το Μητρώο**

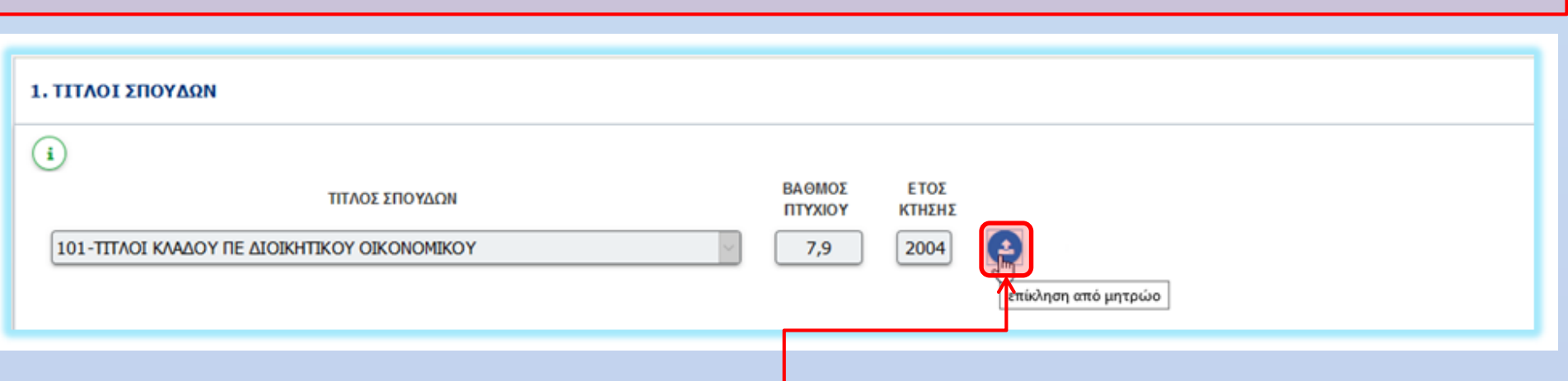

- 1. Πατήστε το κουμπί της επίκλησης από το Μητρώο
- 2. Ένα αναδυόμενο παράθυρο θα εμφανιστεί στην αντίστοιχη καρτέλα του Μητρώου
- 3. Επιλέξτε το τετραγωνίδιο **«Επιλογή»** και στη συνέχεια πατήστε το κουμπί **«Μεταφορά στην Αίτηση»**

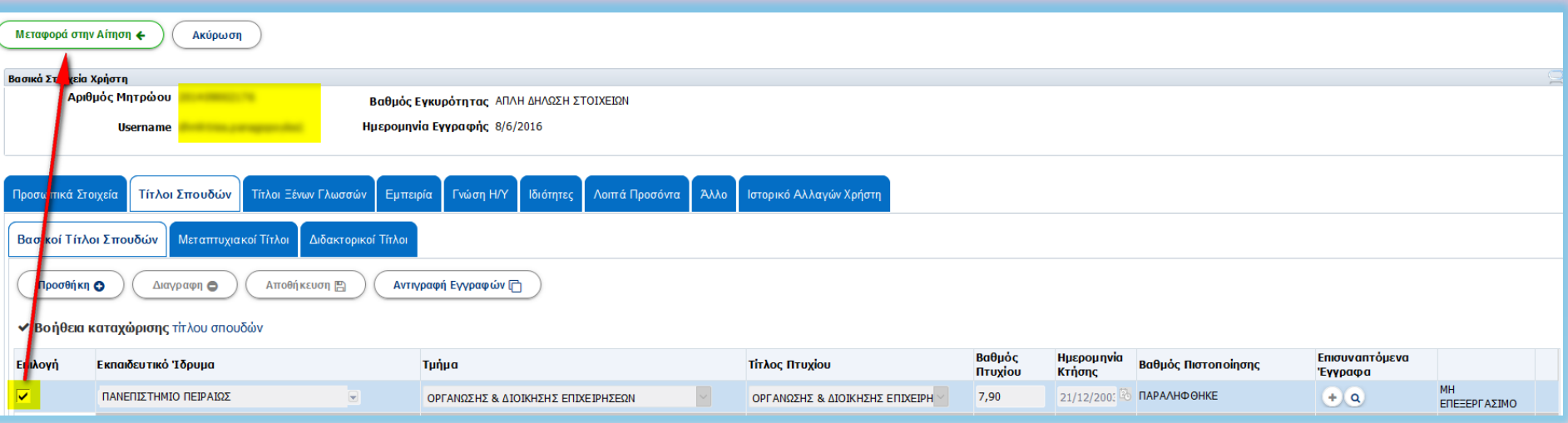

4. Το αναδυόμενο παράθυρο θα κλείσει μεταφέροντας την εγγραφή και τα αρχεία του Μητρώου στην αίτηση.

## **Έλεγχος επικληθέντων δικαιολογητικών και συνημμένων αρχείων**

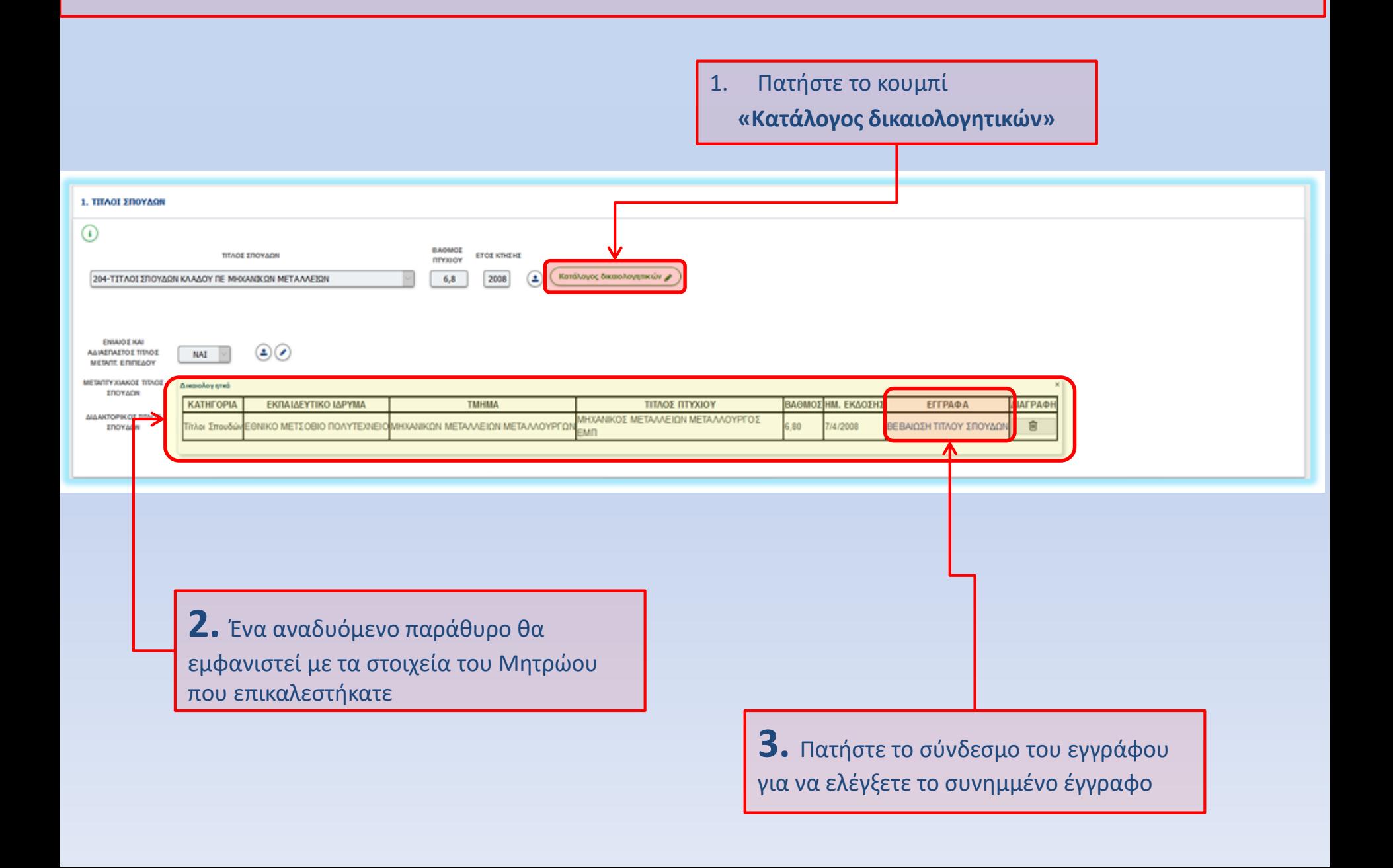

## **Διόρθωση επικληθέντων δικαιολογητικών ή/και συνημμένων αρχείων**

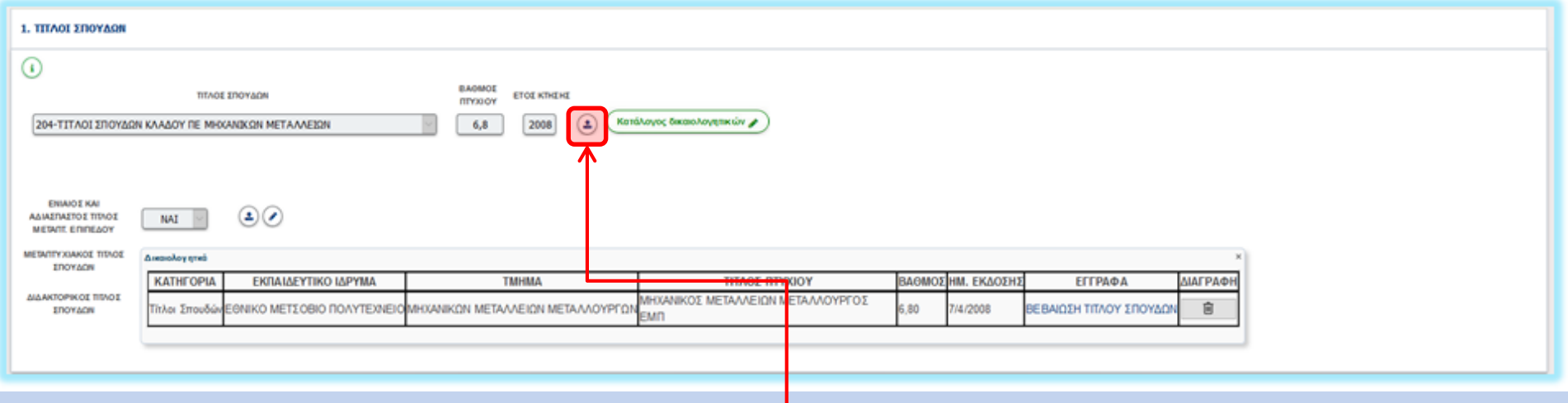

- **1. Πατήστε το κουμπί της επίκλησης από το Μητρώο**
- **2. Ένα αναδυόμενο παράθυρο θα εμφανιστεί στην αντίστοιχη καρτέλα του Μητρώου**
- **3. Διορθώστε την εγγραφή ή/και τα συνημμένα σε αυτή αρχεία σύμφωνα με το [εγχειρίδιο του Μητρώου](https://www.asep.gr/guide/user_manual/help_mitroo.pdf?lve)**
- **4. Πραγματοποιήστε εκ νέου μεταφορά της εγγραφής στην αίτηση**

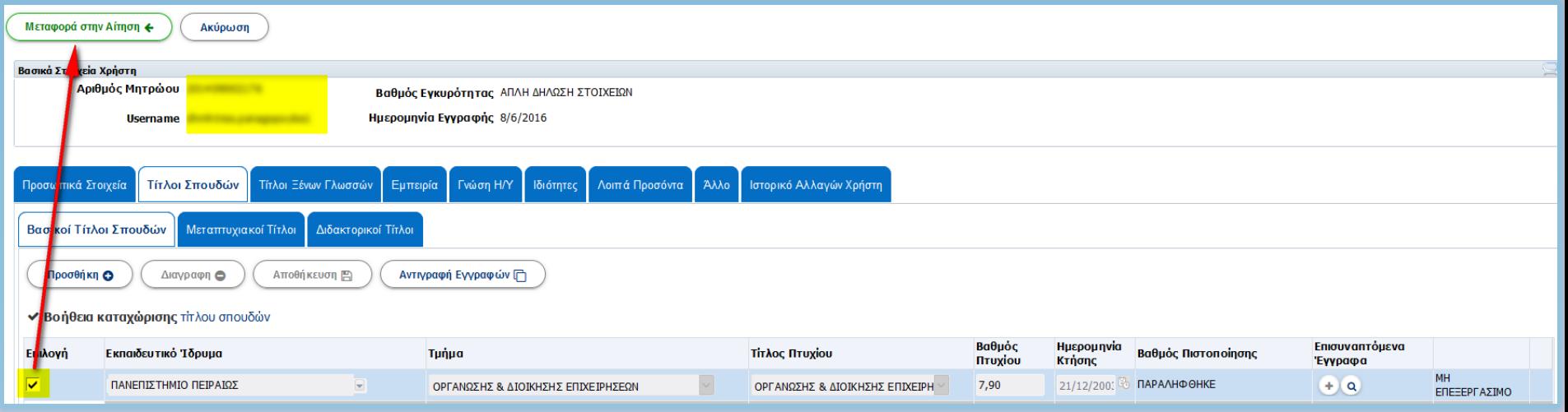

**5. Το αναδυόμενο παράθυρο θα κλείσει μεταφέροντας τα νέα στοιχεία του Μητρώου στην αίτηση.**

Πατήστε το κουμπί **Γοριστικοποίηση Δ**που βρίσκεται στην κορυφή της αίτησης.

Σε περίπτωση που στην αίτησή σας υπάρχουν προειδοποιήσεις για επίκληση ή/και επισύναψη δικαιολογητικών, εμφανίζεται ένα ενημερωτικό μήνυμα προκειμένου να προβείτε σε διορθώσεις.

Αν όμως κάποιο προσόν δηλώθηκε **χωρίς να το κατέχετε κατά το Α' Στάδιο των αιτήσεων** τότε πατήστε το κουμπί **«Οριστικοποίηση»** για να προχωρήσετε στην υποβολή της αίτησης χωρίς να ληφθεί υπόψη το προσόν.

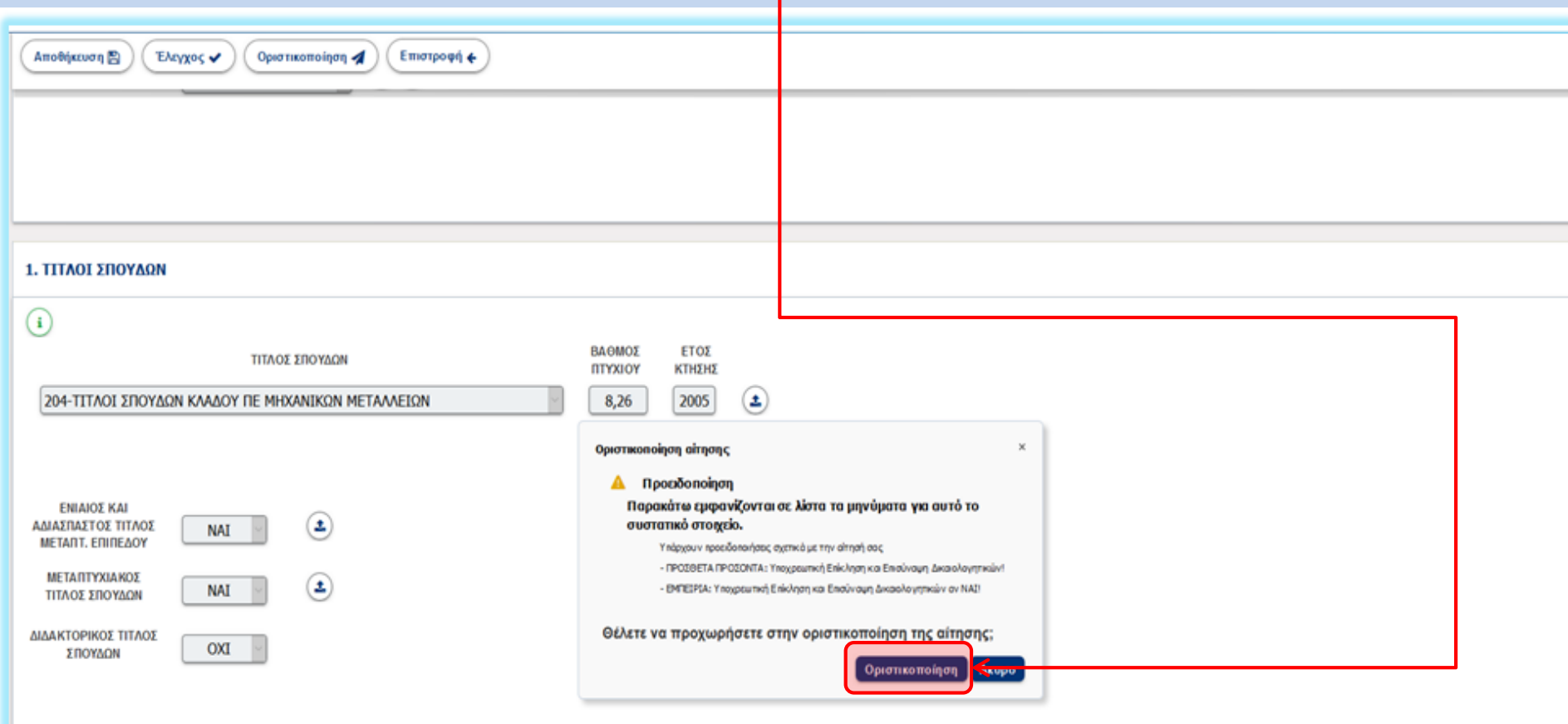

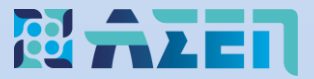

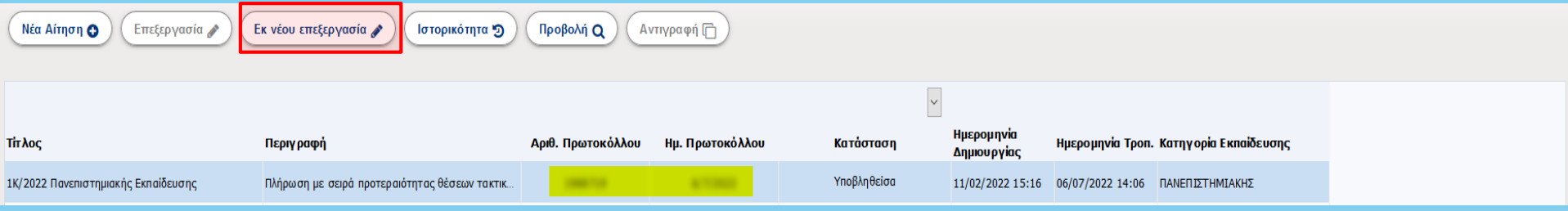

Η κατάσταση της αίτησης έχει πλέον την τιμή **«Υποβληθείσα»**

Ένα μήνυμα ηλεκτρονικού ταχυδρομείου θα αποσταλεί στη διεύθυνση email που έχετε καταχωρίσει στα προσωπικά σας στοιχεία κατά την εγγραφή, το οποίο θα αναφέρει τον διαγωνισμό, τον αριθμό πρωτοκόλλου και την ημερομηνία οριστικοποίησης της αίτησής σας.

#### **Εκ νέου επεξεργασία της αίτησης**

Για να επεξεργαστείτε εκ νέου την αίτηση και να προβείτε σε διορθώσεις, εντός της οριζόμενης προθεσμίας, επιλέξτε με αριστερό κλικ την αίτηση η οποία βρίσκεται σε κατάσταση **«Υποβληθείσα».**

Πατήστε το κουμπί **«Εκ νέου επεξεργασία»** και επιβεβαιώστε στο αναδυόμενο παράθυρο ότι επιθυμείτε την εκ νέου επεξεργασία της αίτησης.

Η κατάσταση της αίτησης επιστρέφει **«Σε αναμονή Δικαιολογητικών».**

Πατήστε αριστερό κλικ πάνω στην αίτηση.

Πατήστε το κουμπί **«Επεξεργασία».**

Στη συνέχεια, αφού ολοκληρώσετε τις διορθώσεις των επικληθέντων δικαιολογητικών ή/και των συνημμένων αρχείων πατήστε εκ νέου το κουμπί **«Οριστικοποίηση»**.

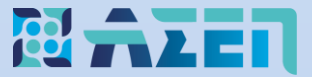

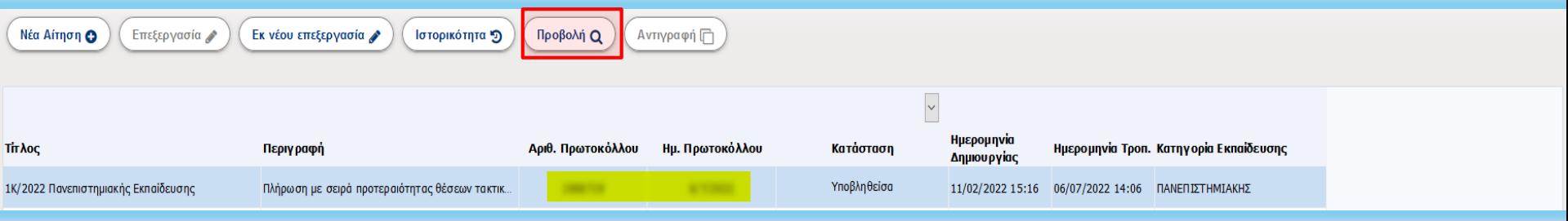

Για τον έλεγχο της αίτησης και των συνημμένων σε αυτή δικαιολογητικών πατήστε το κουμπί **«Προβολή»**.

Η αίτησή σας θα προβληθεί και θα εμφανίζονται ως σύνδεσμοι (links) τα συνημμένα δικαιολογητικά στην κάθε ενότητα.

Στη συνέχεια, προκειμένου να ελέγξετε την ευκρίνεια του δικαιολογητικού (π.χ. του Τίτλου Σπουδών) πατήστε πάνω στο σύνδεσμο στη στήλη **«Επισυναπτόμενα έγγραφα»** για να κατεβάσετε τοπικά και ανοίξτε το δικαιολογητικό.

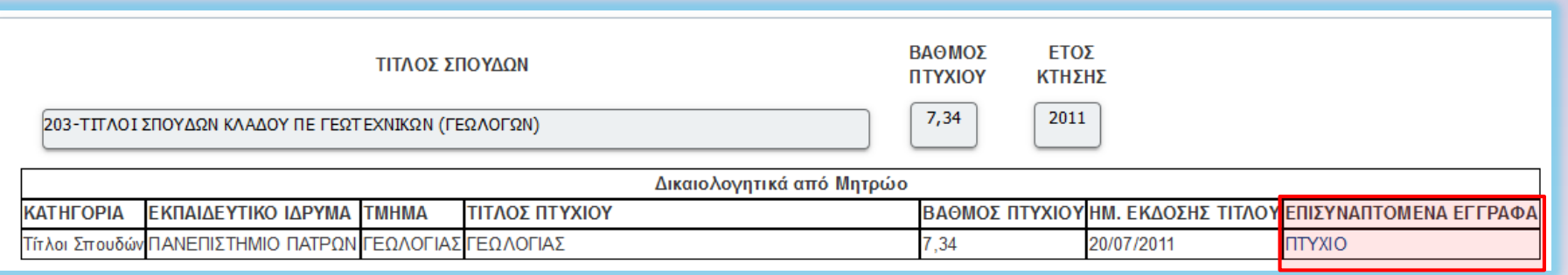